Istruzioni per il download di file con il browser Chrome

Qualora durante il download dei materiali appaia un avviso di «file potenzialmente dannoso» e venga impedito di scaricare il file… Procedere come di seguito specificato

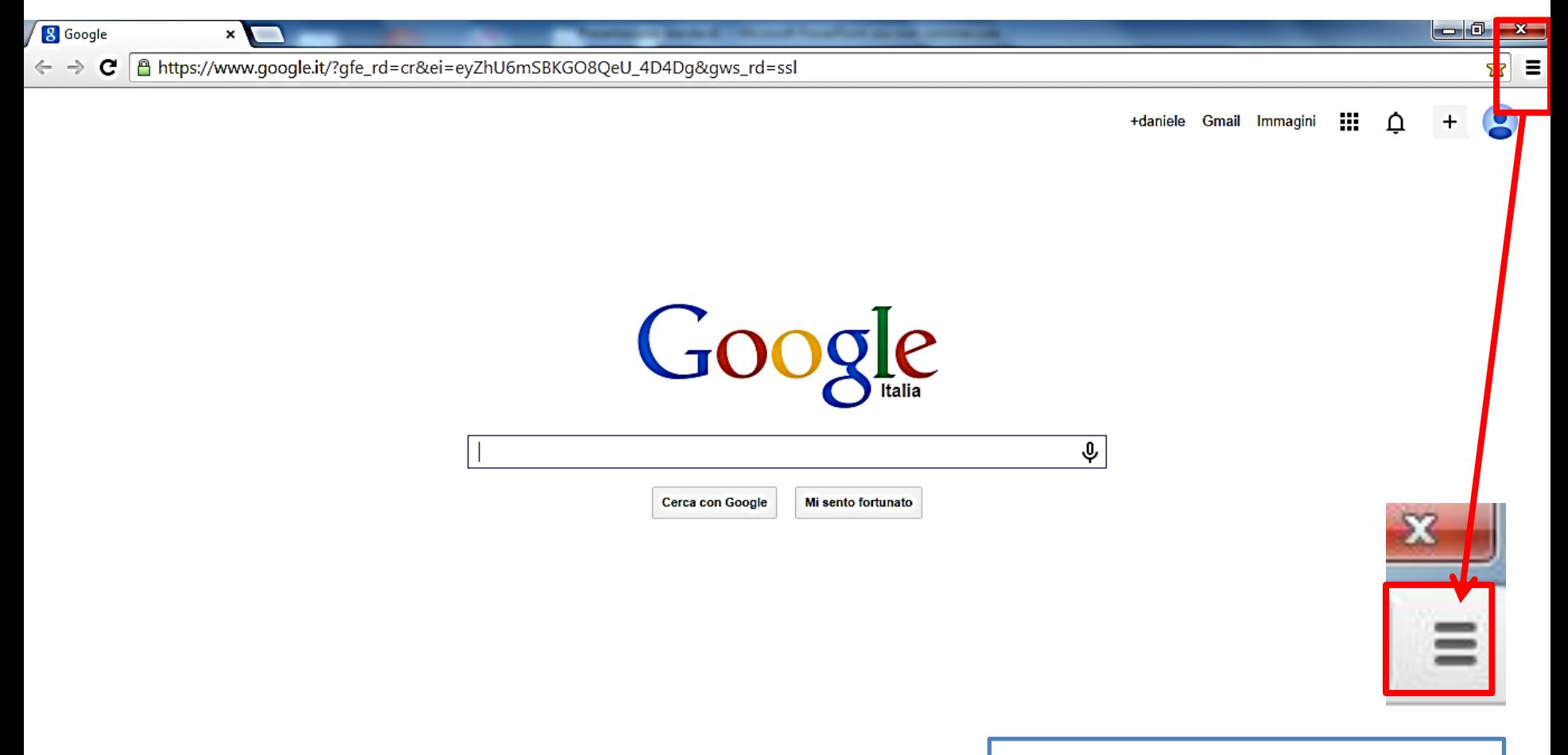

**Nella barra di Chrome cliccare sull'icona delle impostazioni**

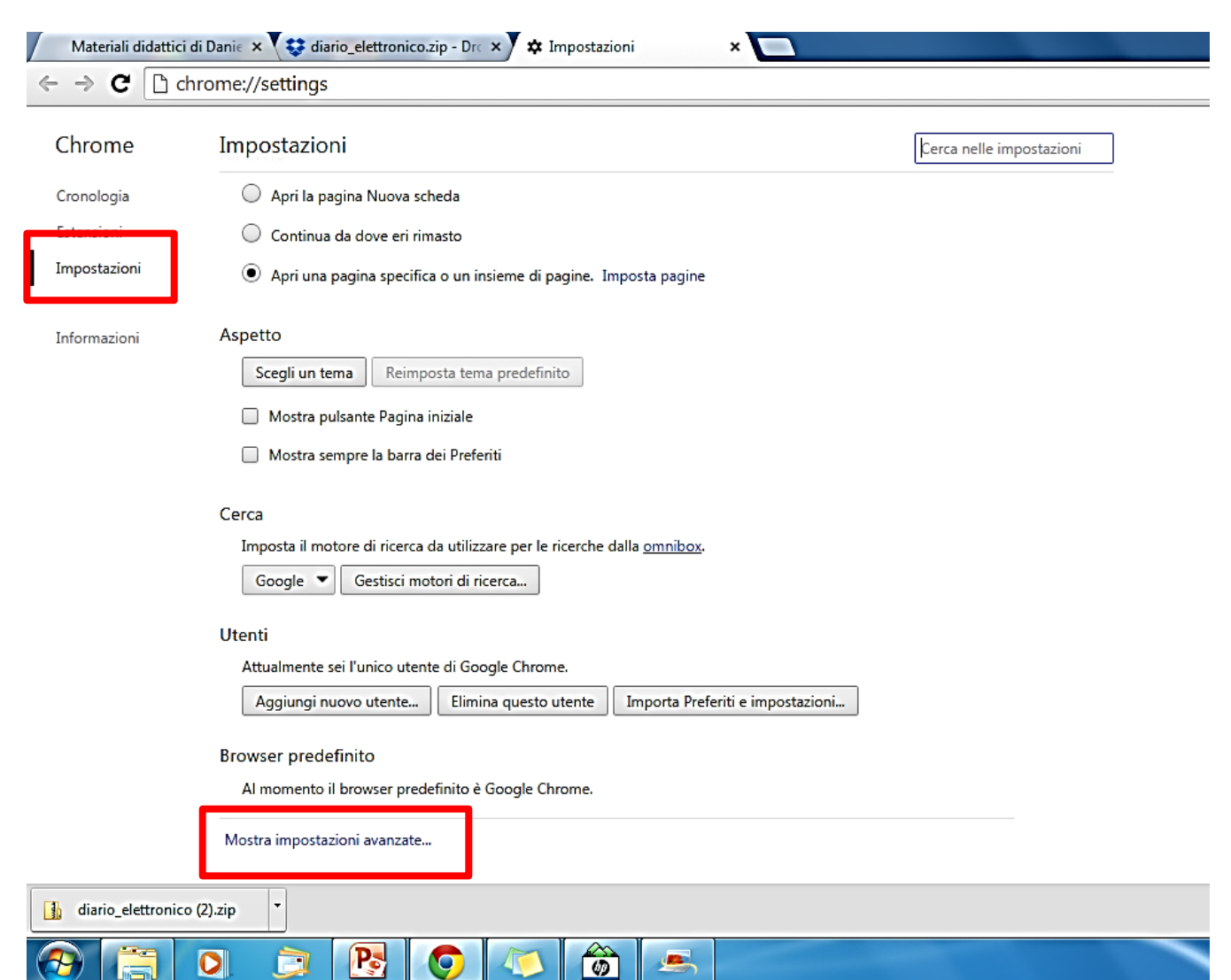

**Selezionare «impostazioni» (in alto a sinistra) Selezionare «mostra impostazioni avanzate» (in basso)**

**V** 

 $\mathbf{v}$ 

لهنا

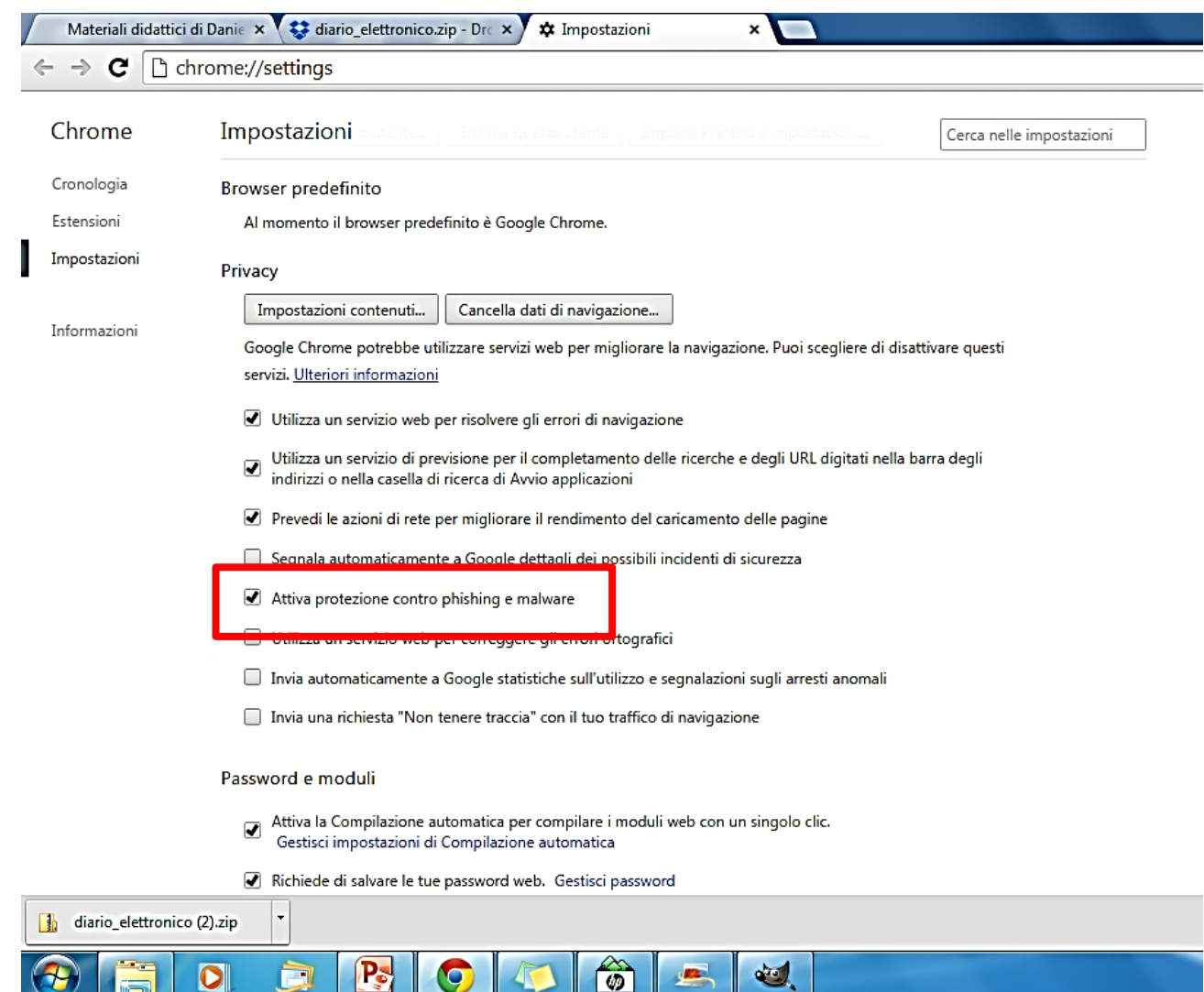

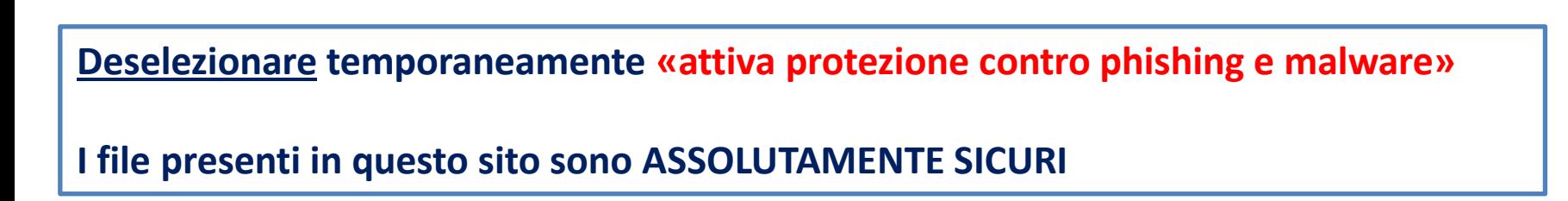